# UNIVERSITÉ *i* Grenoble<br>**4** Alpes Guide Candidat 2018

## **e-Candidat**

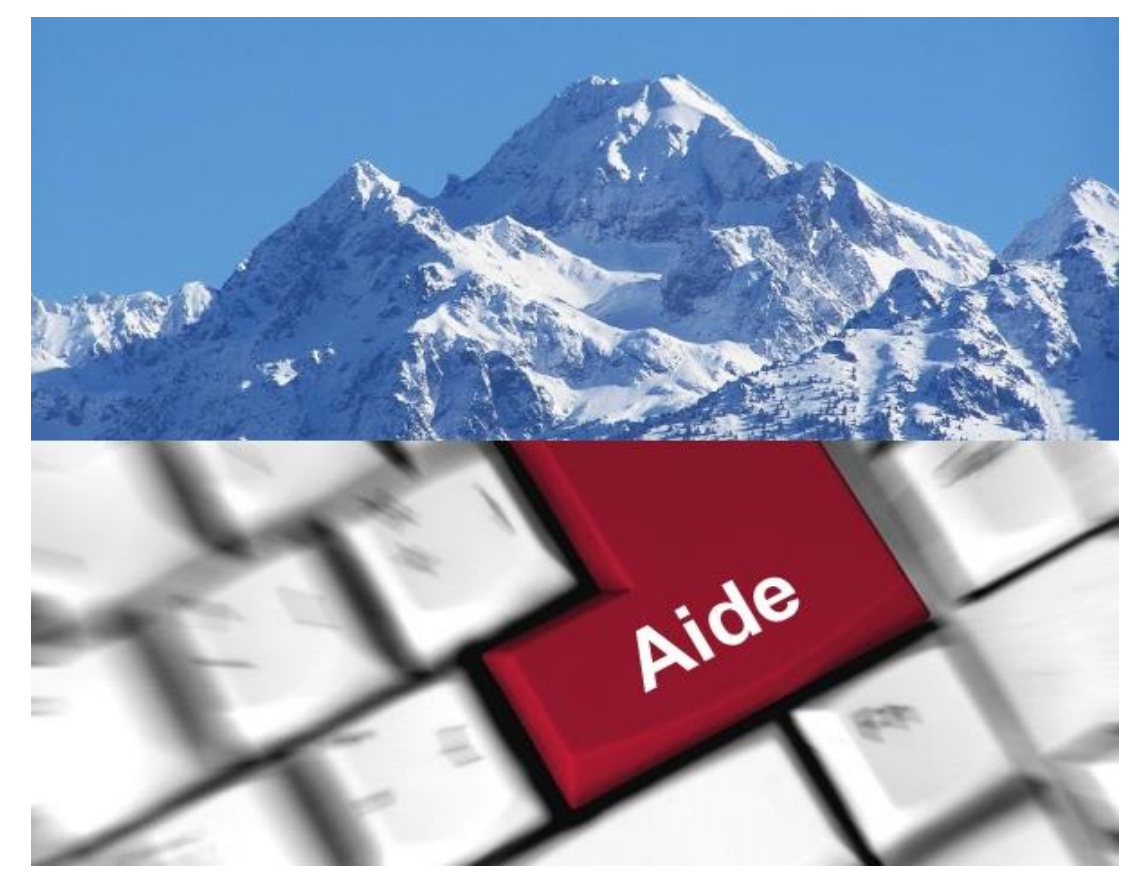

L'application eCandidat vous permet de candidater en ligne à une ou des formations de l'Université Grenoble Alpes.

Vous recevrez régulièrement des messages vous informant de l'avancement de votre dossier, vous devez également régulièrement vous connecter sur l'application, les informations sur vos candidatures sont mises à jour régulièrement.

# Table des matières

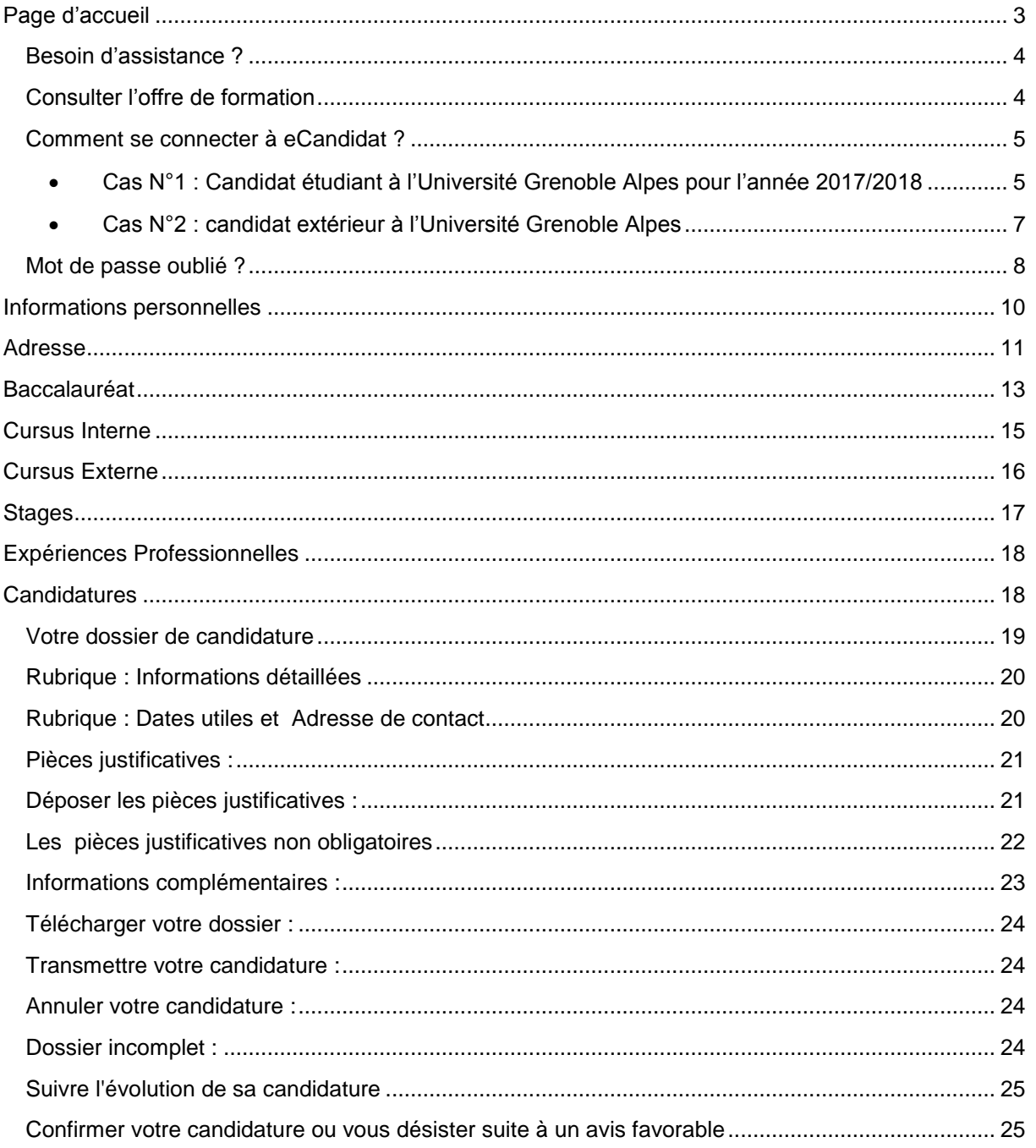

# Documentation candidat

## <span id="page-2-0"></span>**Page d'accueil**

Il est possible, depuis cette page d'accueil :

- de se connecter à eCandidat (pour gérer son dossier et sa/ses candidatures),
- de créer un compte (un seul compte regroupant l'ensemble des candidatures de l'Université Grenoble Alpes),
- de consulter l'offre de formation,
- d'accéder aux rubriques d'assistance (FAQ…)
- de se déconnecter.

L'accès à l'application est possible uniquement avec un compte personnel.

La consultation de l'offre de formation et des rubriques d'assistance ne requiert pas de compte eCandidat.

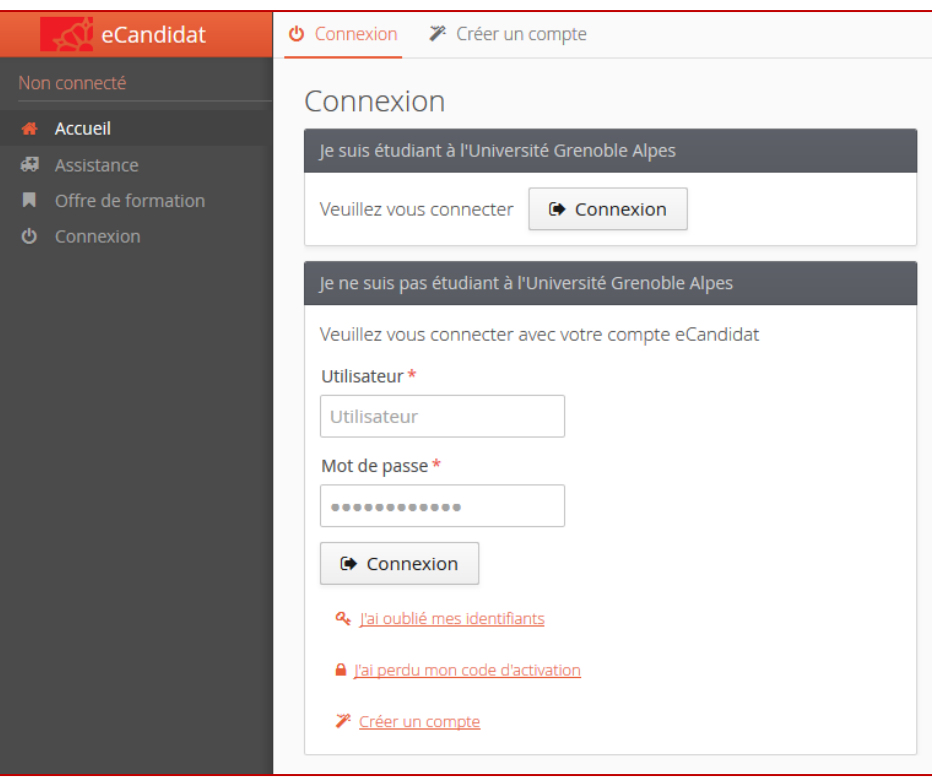

## <span id="page-3-0"></span>**Besoin d'assistance ?**

La rubrique « Assistance » permet de consulter la Foire Aux Questions (FAQ), la documentation, ou contacter l'équipe technique en charge d'eCandidat.

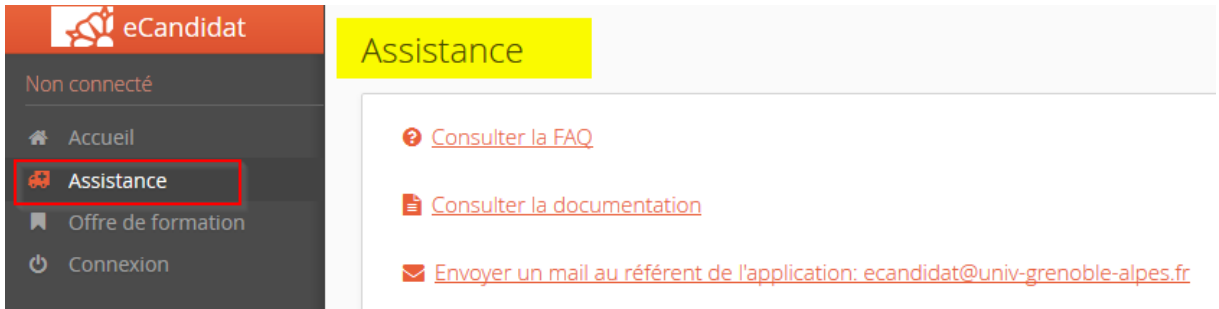

## <span id="page-3-1"></span>**Consulter l'offre de formation**

La rubrique « Offre de formation » permet de consulter l'ensemble des formations proposées par l'université Grenoble Alpes avec les dates de candidature.

Vous pouvez rechercher une formation en saisissant un mot-clé ou en ouvrant la liste des formations

|■ く rattachées à un centre de candidature symbolisé par le

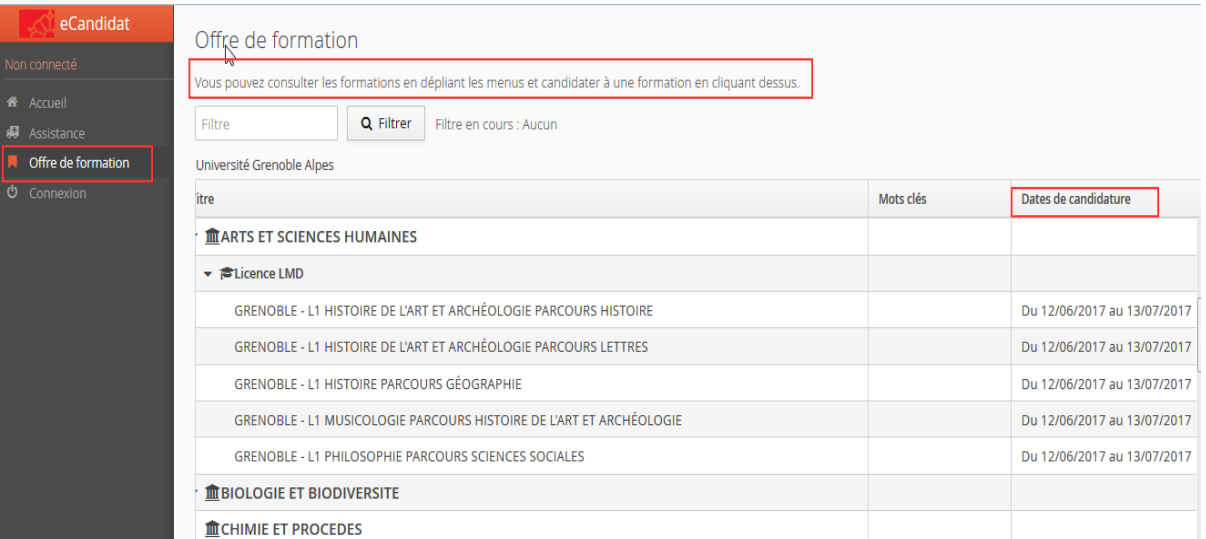

## <span id="page-4-0"></span>**Comment se connecter à eCandidat ?**

Si vous aviez créé un compte eCandidat pour la campagne de recrutement 2017/2018, **celui-ci n'est plus valable, vous devez donc créer un nouveau compte.**

<span id="page-4-1"></span>**Cas N°1 : Candidat étudiant à l'Université Grenoble Alpes pour l'année 2017/2018**

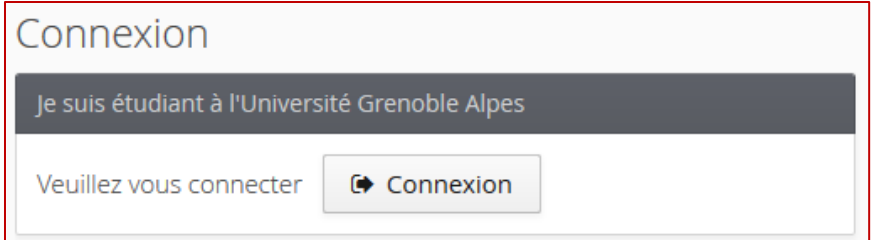

Vous devez vous authentifier à partir de l'ENT de l'UGA

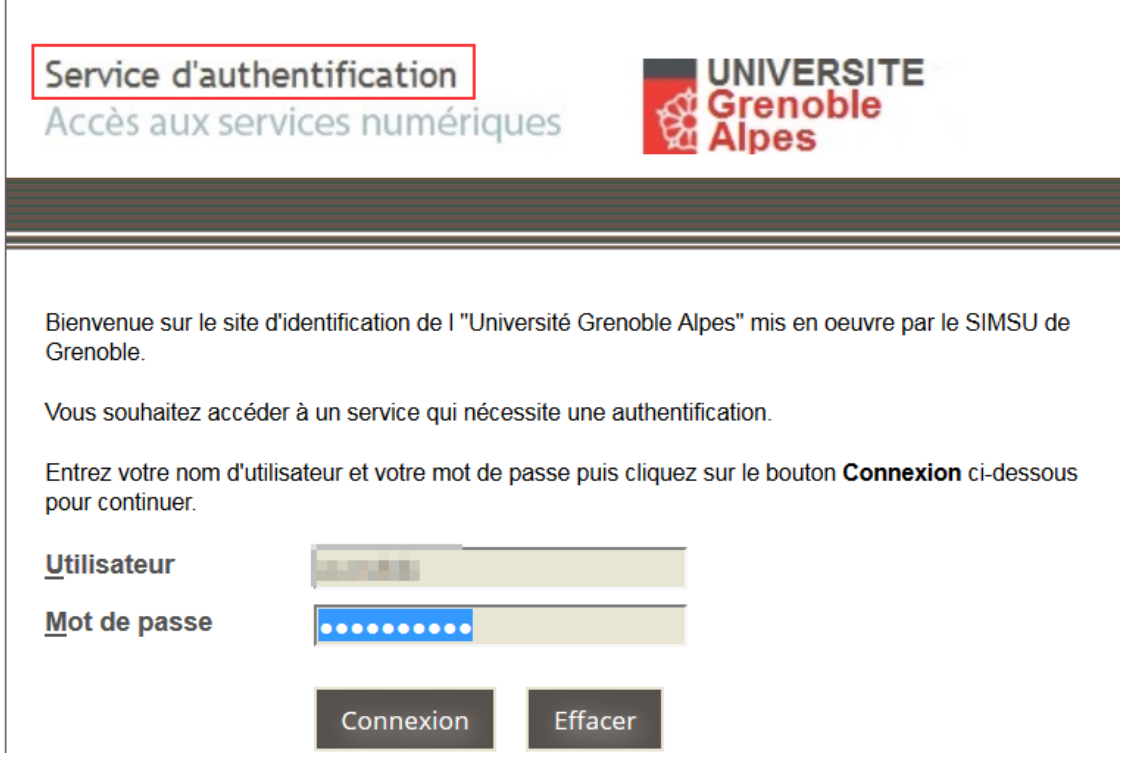

Une fois l'authentification réussie, vous devez **créer** un compte sur l'application eCandidat.

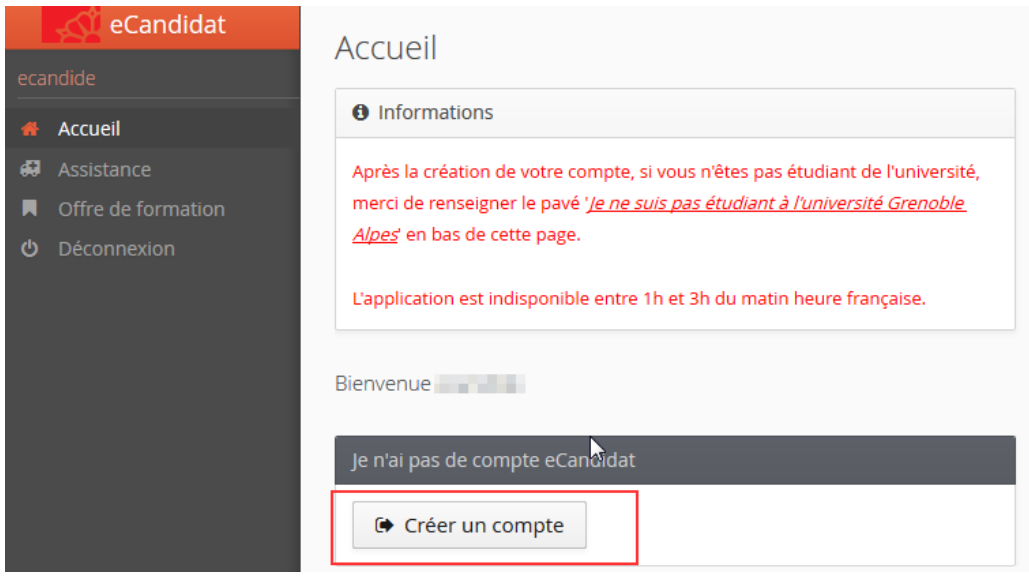

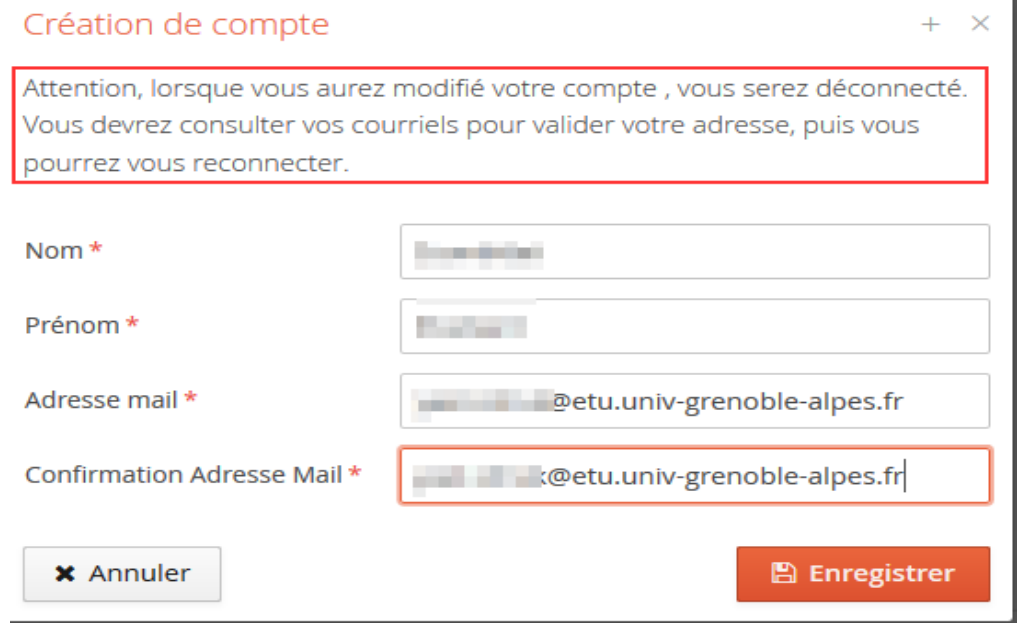

Dès que vous cliquez sur le bouton "**Enregistrer**" vous recevez un mail de confirmation dans lequel vous recevrez un lien pour confirmer la création de votre compte.

Grâce à votre identification sur l'ENT, l'application "eCandidat" récupère vos données de l'application de scolarité de l'université.

Vous pouvez modifier/compléter certaines informations : n° de téléphone / Adresse

Vous avez la possibilité d'ajouter des informations : Cursus externe / Stage / Expériences professionnelles

**Certaines informations récupérées de l'application de scolarité ne sont pas modifiables (en particulier le cursus interne), si vous constatez une erreur, vous devez contacter votre service de scolarité.**

#### <span id="page-6-0"></span>**Cas N°2 : candidat extérieur à l'Université Grenoble Alpes**

La création d'un compte est requise, en suivant les étapes ci-dessous :

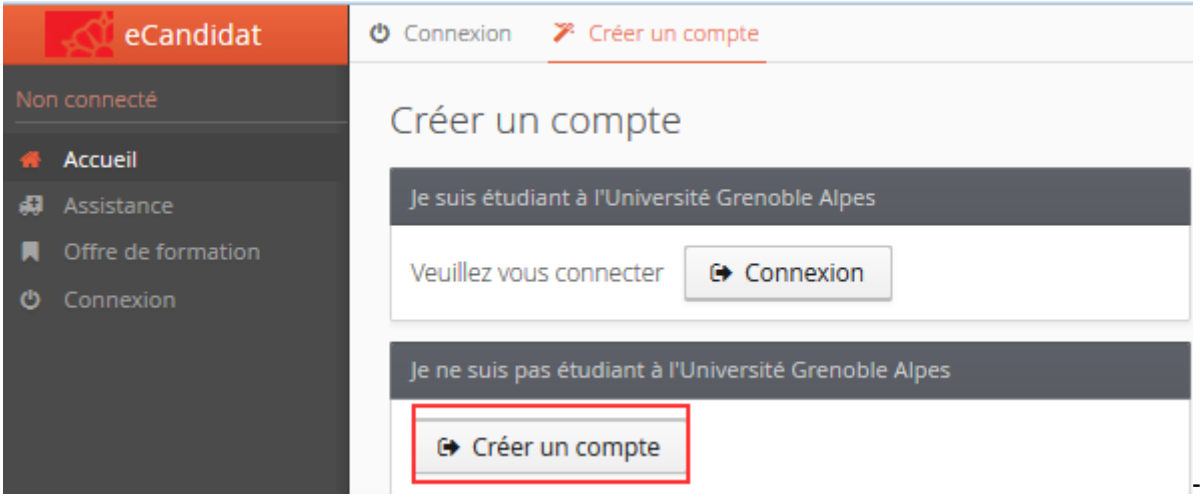

#### Renseigner le formulaire

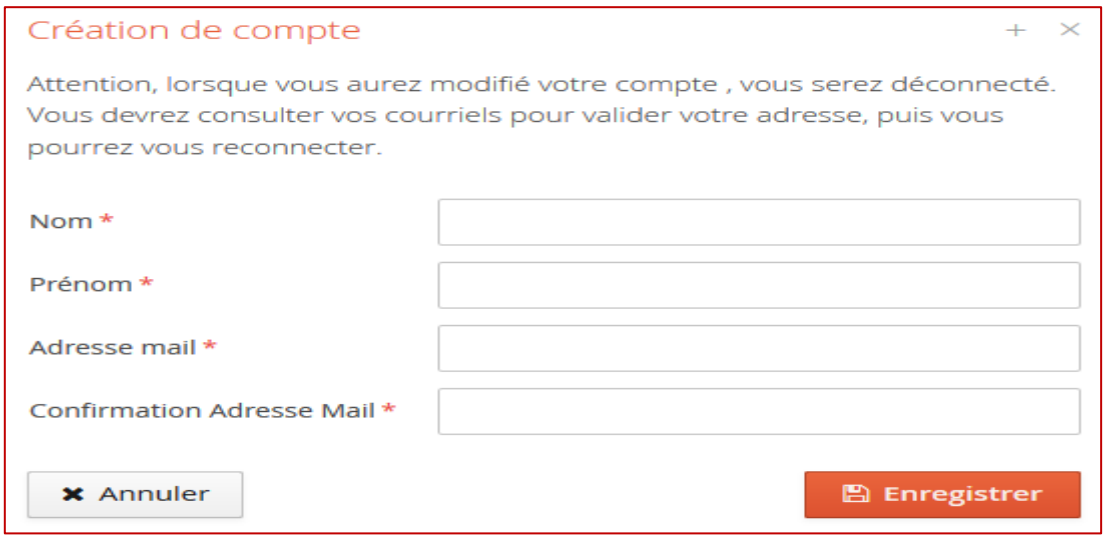

En cas de succès, le message suivant apparait :

Votre compte a été créé avec succés, veuillez consulter vos courriels pour le valider

Vous recevrez un mail avec **vos identifiants** et le lien pour vous connecter.

N'oubliez pas de relever vos courriels et de cliquer sur le lien de validation de votre compte afin d'activer votre compte d'accès à e-candidat.

En fonction des boîtes mail, le lien peut ne pas fonctionner ainsi il vous faudra le copier dans la barre de navigation.

#### <span id="page-7-0"></span>**Mot de passe oublié ?**

Il vous est possible de demander la création d'un nouveau mot de passe, via le lien :

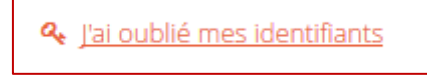

Saisissez votre adresse mail d'inscription :

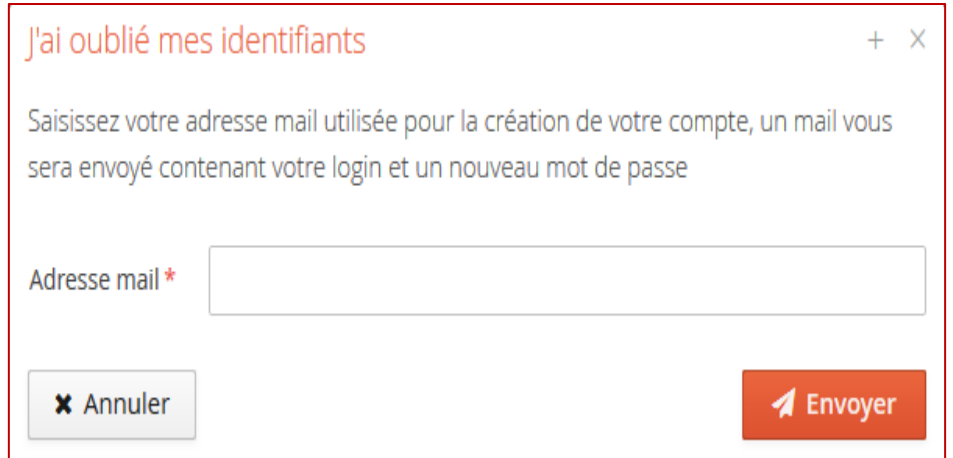

Vous recevrez vos nouveaux identifiants (login et mot de passe) par courriel, à l'adresse communiquée lors de la création de votre compte (eCandidat).

Pensez à vérifier régulièrement vos courriers « indésirables ou spams » car il arrive parfois que les courriers envoyés par l'application s'y trouvent.

Une fois le compte activé, connectez-vous à eCandidat avec vos **identifiant** et **mot de passe** reçus par mail pour compléter votre candidature.

Une fois connecté, le menu « **Mon compte** » vous permet d'accéder à la saisie de vos données. Il comporte 7 rubriques différentes.

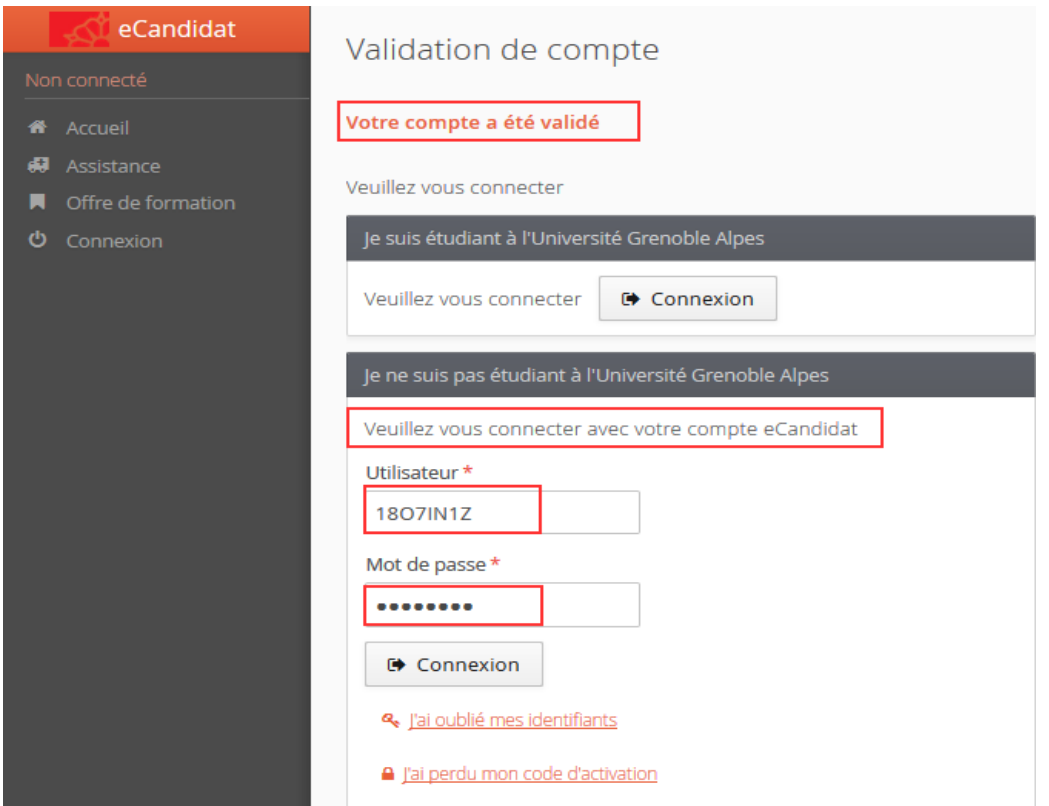

Les rubriques : **Informations personnelles**, **Adresse** et **Baccalauréat** doivent être obligatoirement remplies pour pouvoir accéder à la rubrique « **Candidature** »

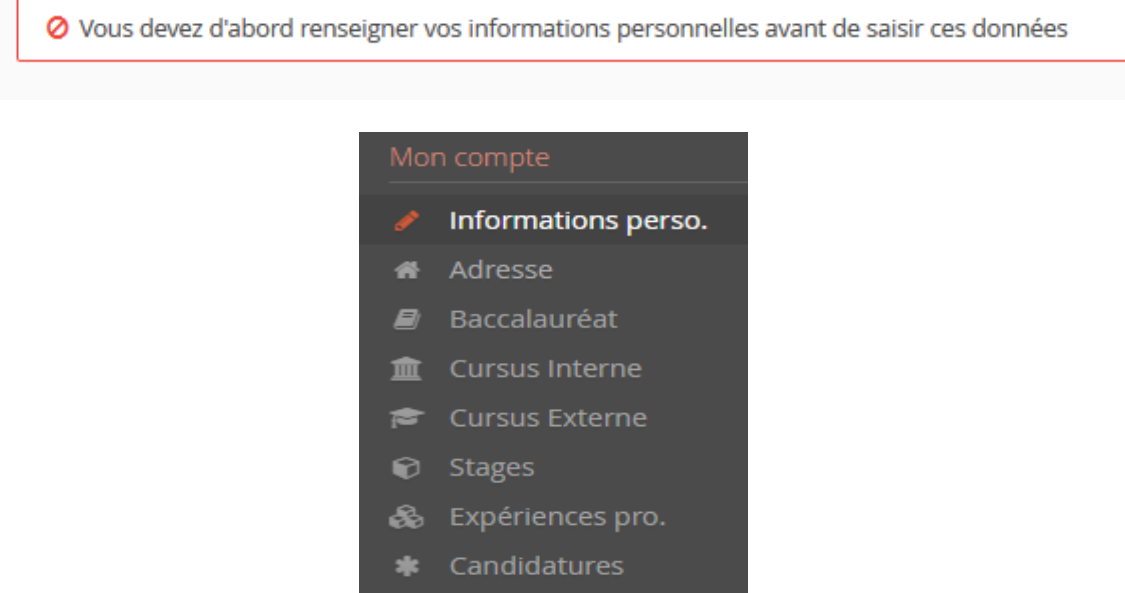

## <span id="page-9-0"></span>**Informations personnelles**

Cette rubrique **obligatoire** permet de saisir ou modifier les informations personnelles (nationalité, INE, état civil, coordonnées téléphoniques, mail de contact...).

Tant que vous n'avez pas renseigné vos informations personnelles, l'écran apparaît comme suit

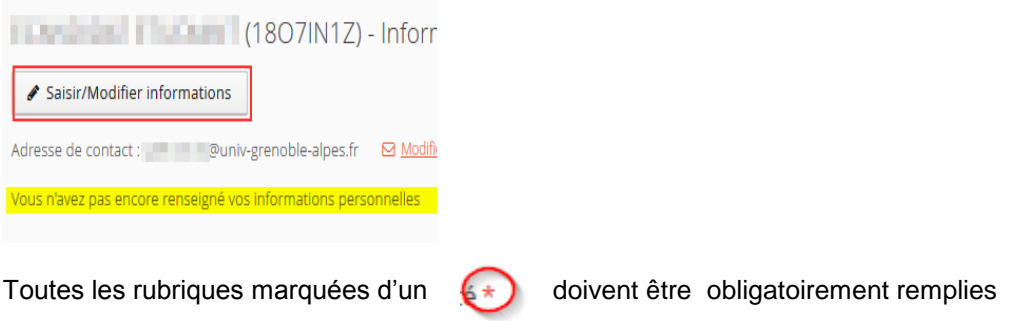

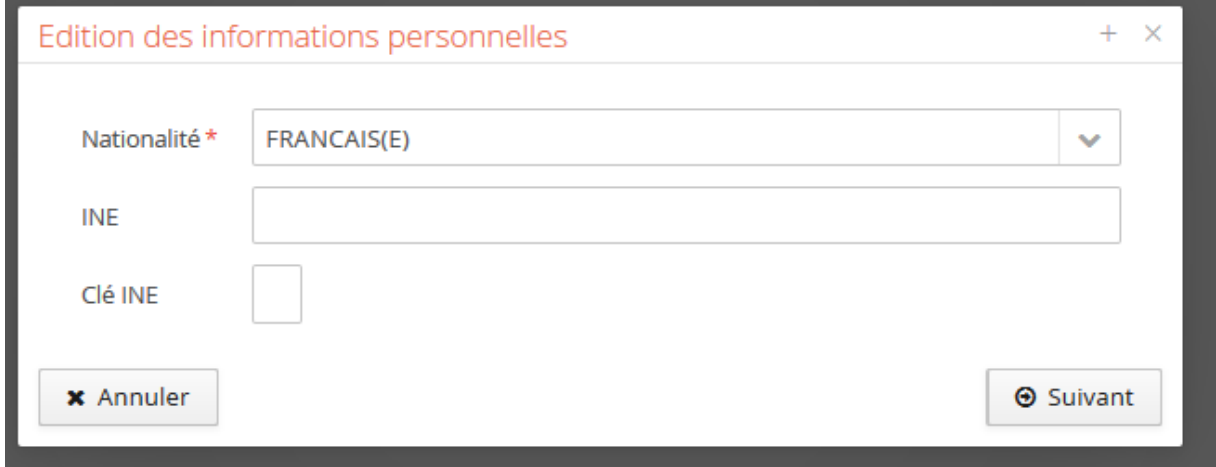

Si vous être titulaire d'un numéro INE, renseignez-le. Vous pouvez le trouver sur votre relevé de note du baccalauréat, sur un certificat de scolarité des années antérieures ou encore, sur un relevé de notes universitaire.

Il vous est ensuite demandé de compléter les informations relatives à votre état civil :

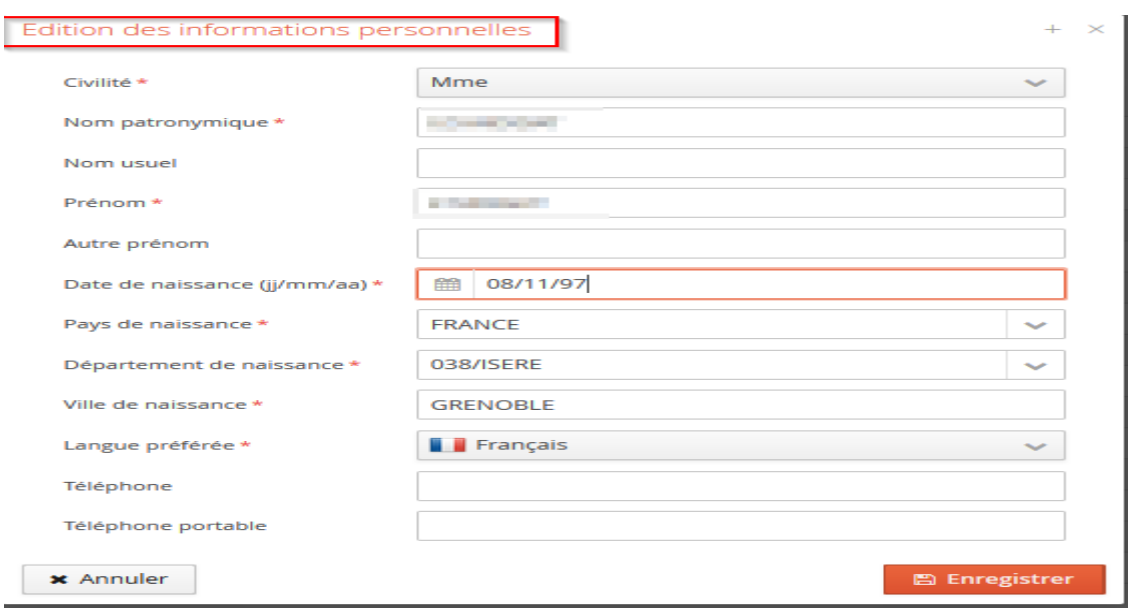

Le bouton **Saisir/Modifier** informations permet de modifier les informations personnelles. L'adresse de **mail de contact est modifiable** uniquement depuis ce menu.

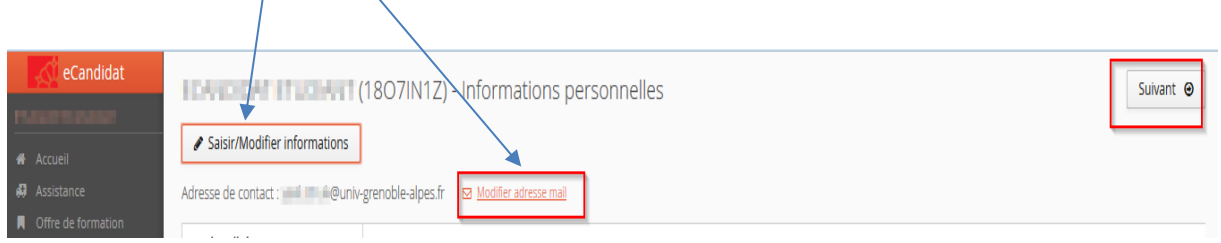

## <span id="page-10-0"></span>**Adresse**

Cet écran permet de saisir ou modifier votre adresse.

Accès via la rubrique « **Mon compte »**, menu « **Adresse** »

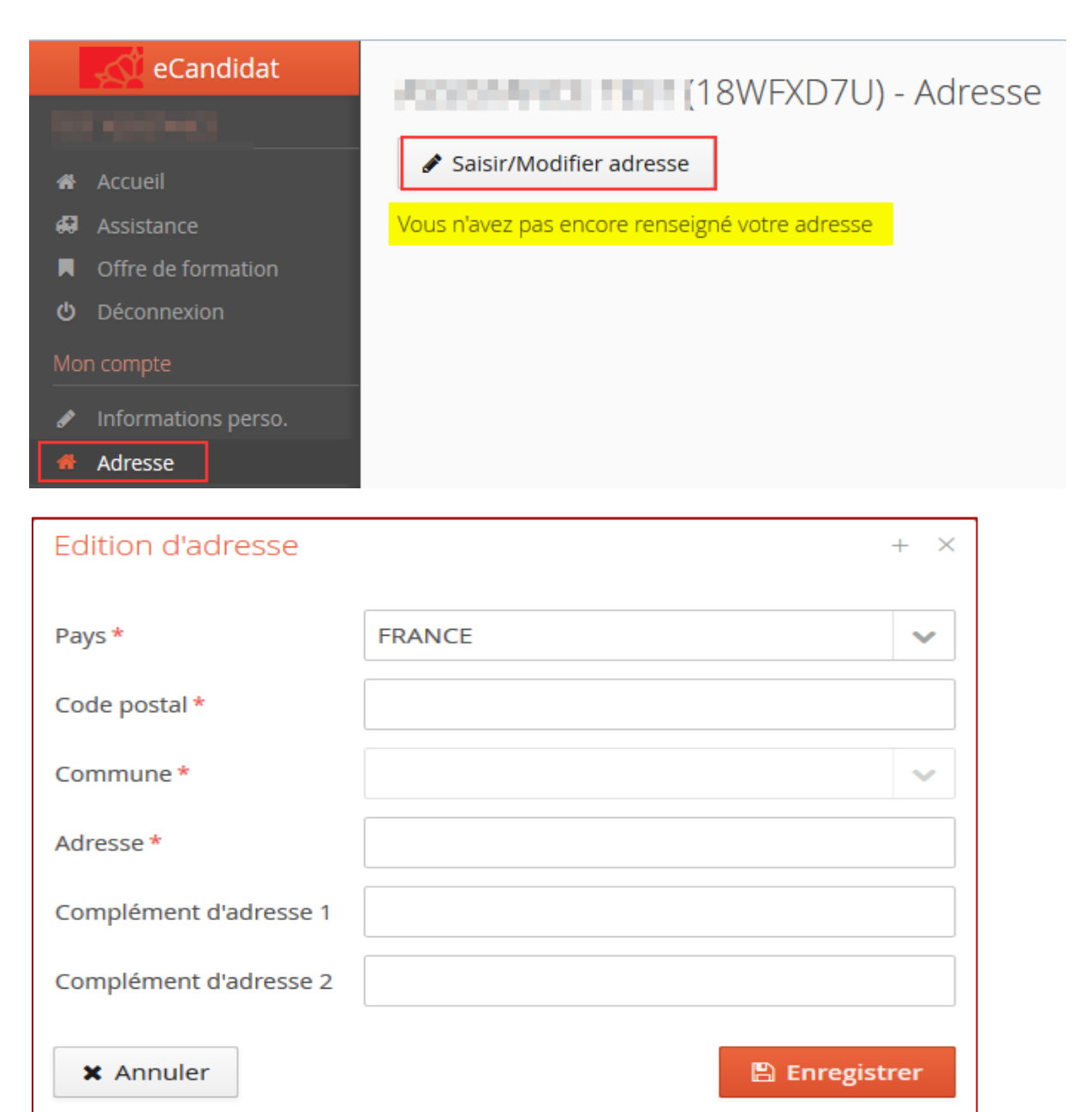

## <span id="page-12-0"></span>**Baccalauréat**

Cet écran permet de saisir ou modifier le détail (année d'obtention, option etc.) de votre baccalauréat (ou équivalence).

Accès via la rubrique « **Mon compte »**, menu « **Baccalauréat** »

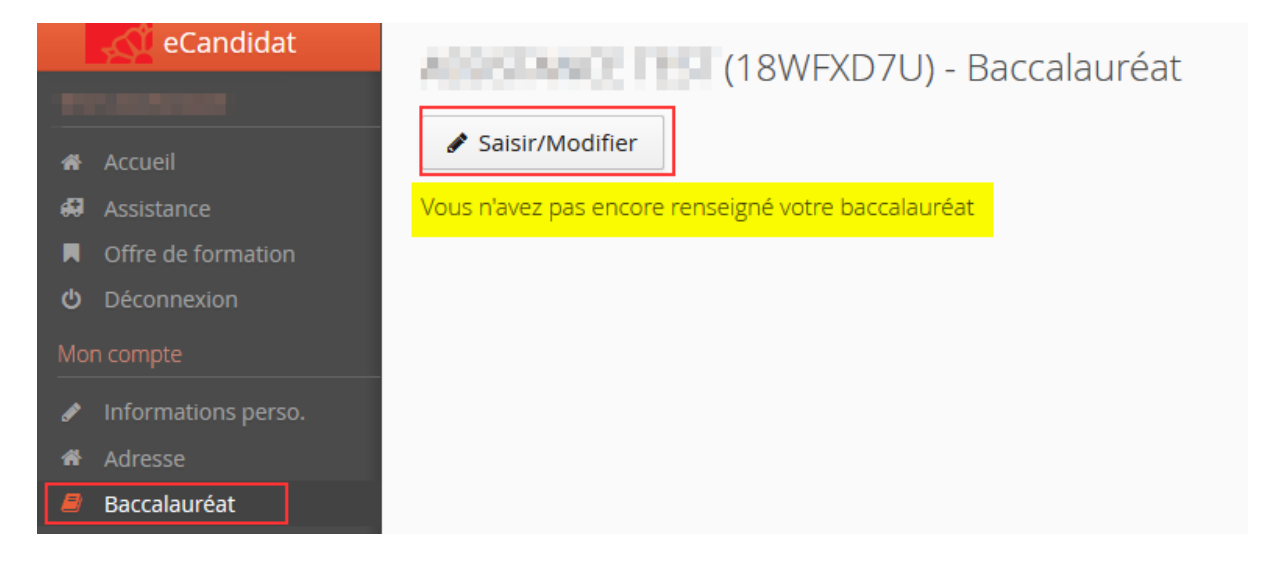

L'écran qui suit vous permet d'indiquer si vous avez le bac ou si vous n'êtes pas titulaire du baccalauréat français

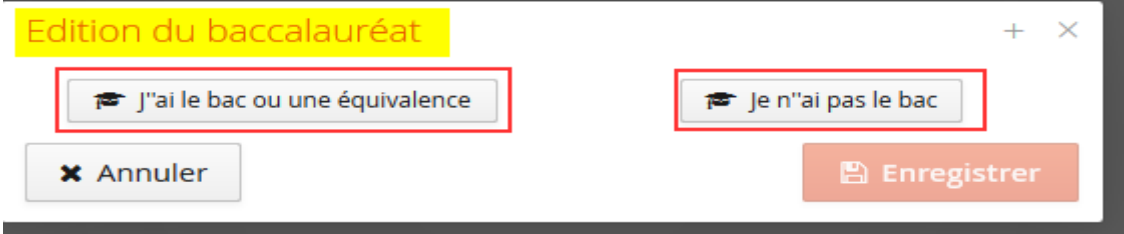

Cas N° 1 : vous êtes titulaire du baccalauréat français ou d'une équivalence

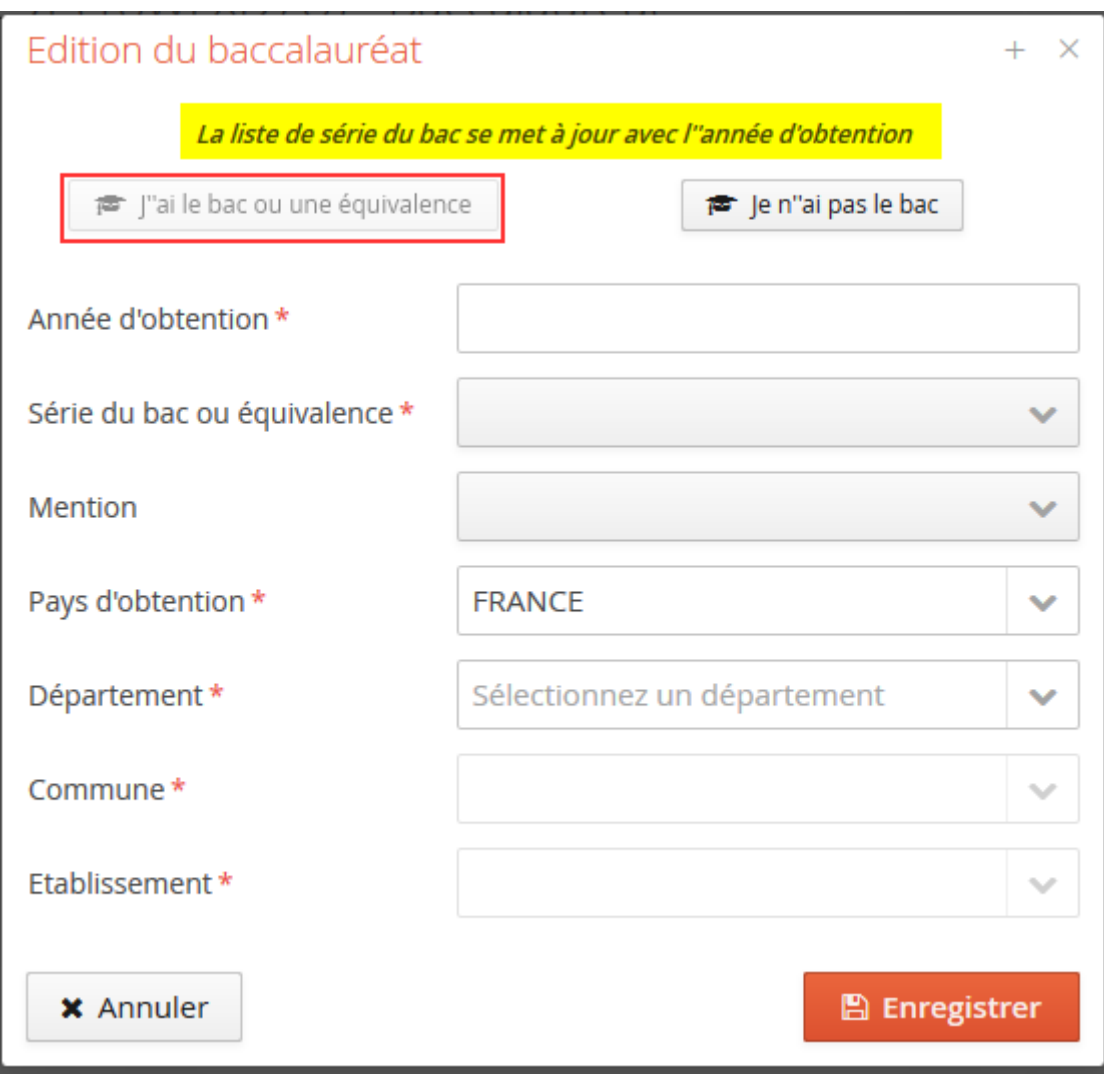

Vous devez saisir toutes les informations demandées : année d'obtention, série….en utilisant les menus déroulants à votre disposition

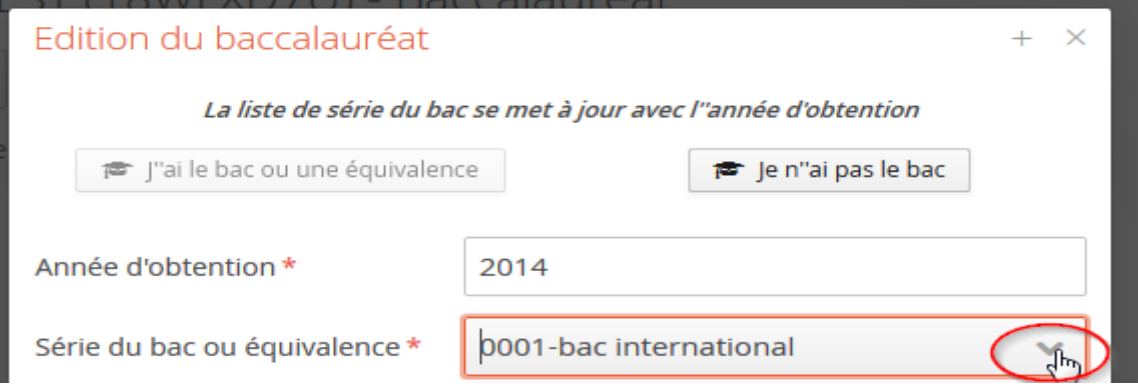

**Si vous ne trouvez pas votre établissement d'obtention du baccalauréat dans la liste proposée par le menu déroulant, vous devez envoyer un mail à « ecandidat@univ-grenoblealpes.fr » pour demander la création de votre établissement dans notre référentiel de scolarité.**

**Afin de vous permettre de poursuivre votre candidature, vous pouvez renseigner la rubrique avec un autre lycée que vous pourrez changer ultérieurement**

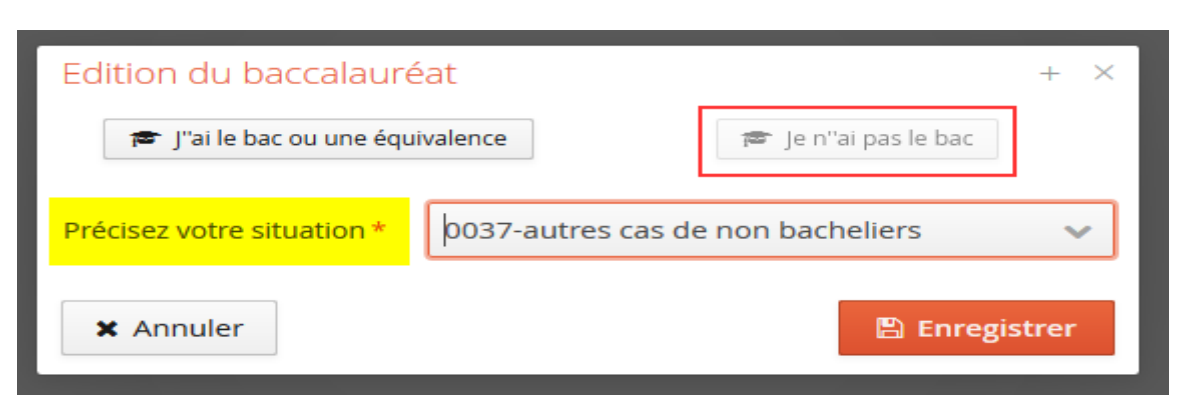

Cas N° 2 : vous n'êtes pas titulaire du baccalauréat français

Votre situation est automatiquement saisie avec l'information : « **0037 – autres cas de non bacheliers** », ce qui permet par la suite à l'application de ne pas vous demander des informations complémentaires sur le bac.

## <span id="page-14-0"></span>**Cursus Interne**

Cet écran permet de consulter le cursus suivi par le candidat à l'Université Grenoble Alpes. (ou bien dans l'une des 3 anciennes universités : université Joseph Fourier, université Pierre Mendès France et université Stendhal qui constituent maintenant l'université Grenoble Alpes)

**THE EXAMPLE CONSUMING A LICENSE AND LOCAL CONSUMING A LICENSE AND LOCAL CONSUMING A LICENSE AND LOCAL CONSUMER ⊙** Précédent Ci-dessous le cursus effectué à l'Université Grenoble Alpes. Celui-ci est alimenté automatiquement à partir du logiciel de scolarité de l'Université Grenoble Alpes. Si vous n'avez pas effectué d'études à l'Université Grenoble Alpes, ce menu est vide. En cas d'erreur, merci de vous rendre à votre service de scolarité. Vos années d'études neuvent être indiquées dans le menu "Cursus ext

Accès via la rubrique « **Mon compte** », menu « **Cursus Interne** »

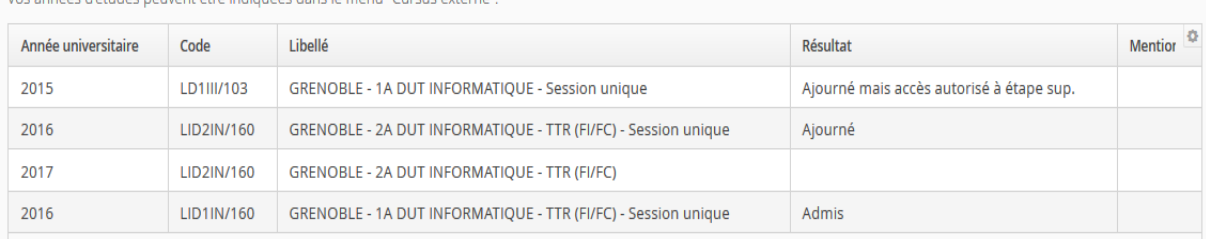

**Les informations sur le cursus interne ne sont pas modifiables, si vous constatez une erreur, vous devez contacter votre service de scolarité.**

Suivant  $\Theta$ 

## <span id="page-15-0"></span>**Cursus Externe**

Cet écran permet de saisir et de modifier le détail de votre cursus (année d'obtention, libellé de la formation, établissement etc.) effectué hors université Grenoble Alpes.

```
Accès via la rubrique « Mon compte », « Cursus Externe »
```
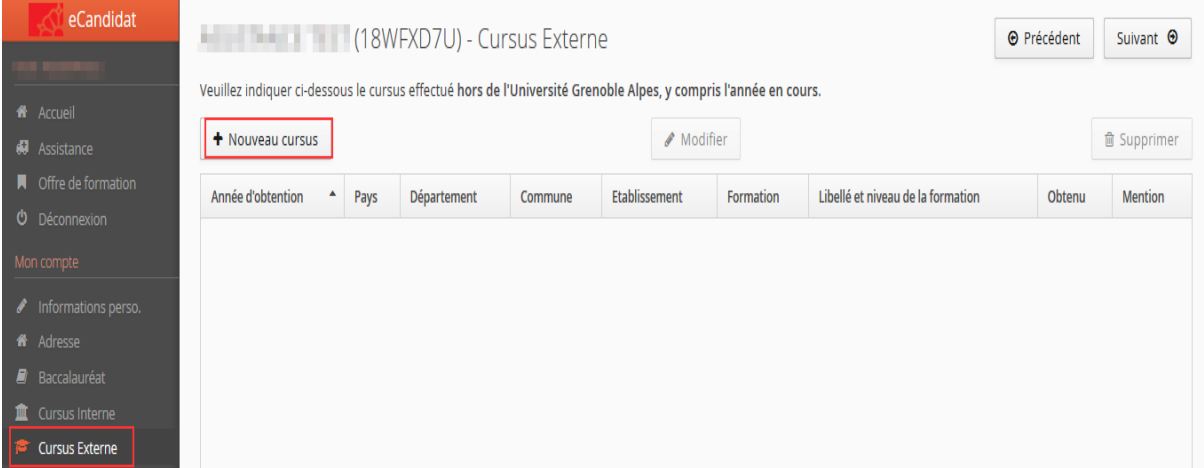

#### Saisir un cursus

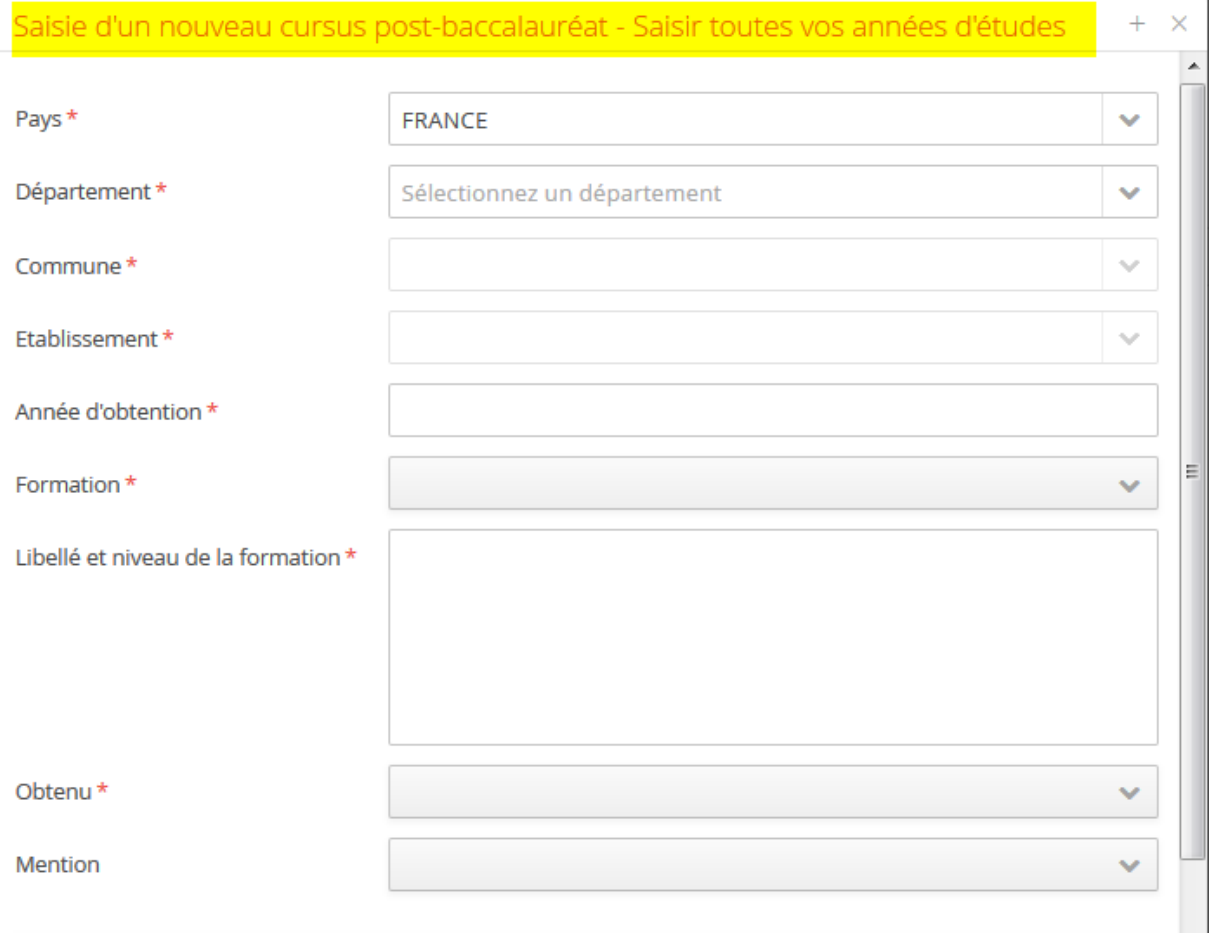

**Bien décrire les cursus année par année, cet écran doit être renseigné le plus précisément possible.**

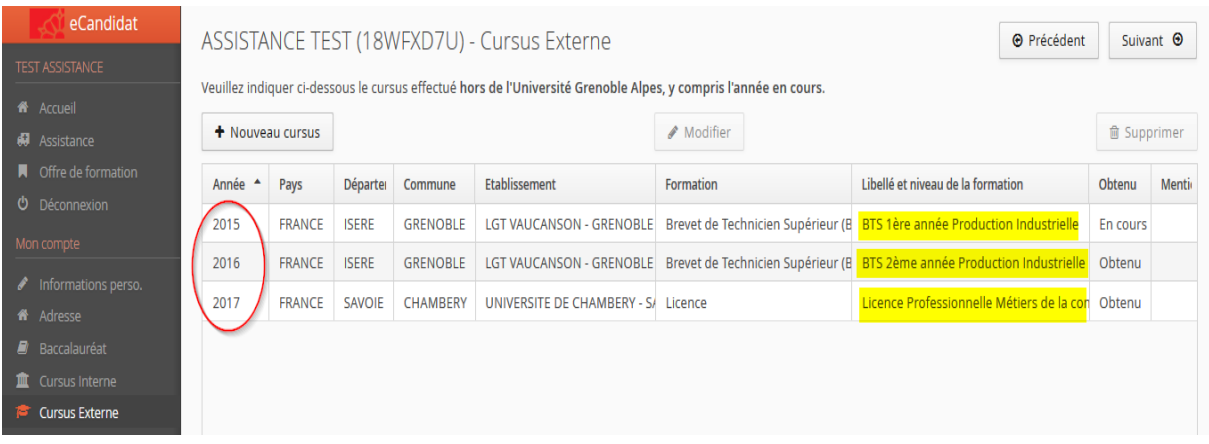

**Sous de trouvez pas votre établissement dans la liste proposée par le menu déroulant, vous devez envoyer un mail à « ecandidat@univ-grenoble-alpes.fr » pour demander la création de votre établissement dans notre référentiel de scolarité.**

**Afin de vous permettre de poursuivre votre candidature, vous pouvez choisir un autre établissement dans la liste en indiquant le nom de l'établissement d'obtention du diplôme dans la rubrique « Libellé et niveau de formation »**

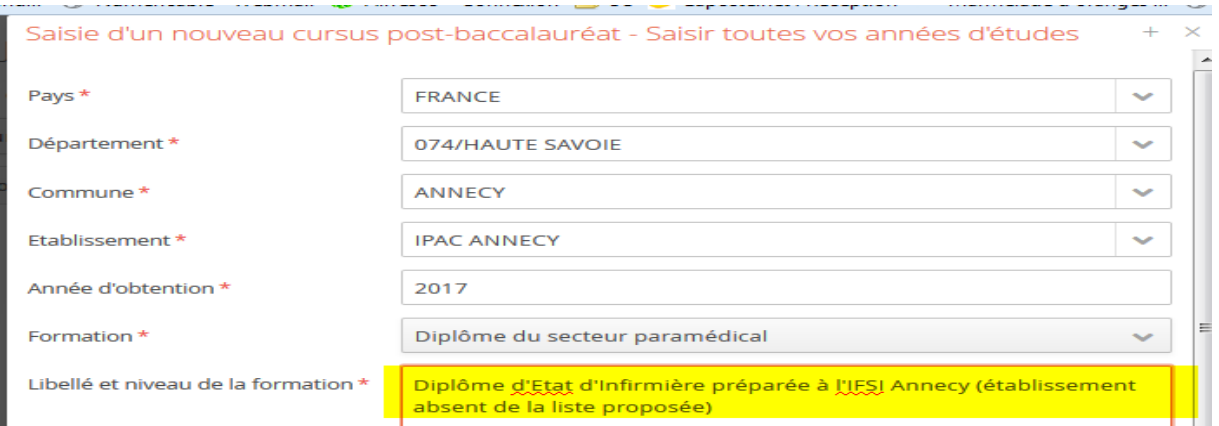

## <span id="page-16-0"></span>**Stages**

Cet écran permet de saisir ou modifier la liste de vos stages La saisie des stages est facultative.

Accès via la rubrique « **Mon compte** », menu « **Stages** »

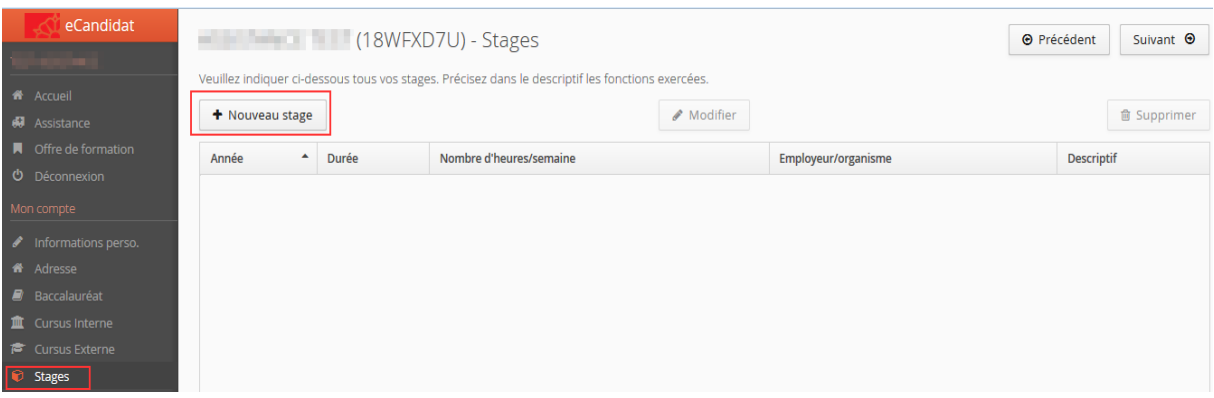

## <span id="page-17-0"></span>**Expériences Professionnelles**

Cet écran permet de saisir ou modifier la liste de vos expériences professionnelles. Cette rubrique est facultative, toutefois la saisie des expériences professionnelles est vivement recommandée.

Accès via la rubrique « **Mon compte** », menu **« Expériences professionnelles** »

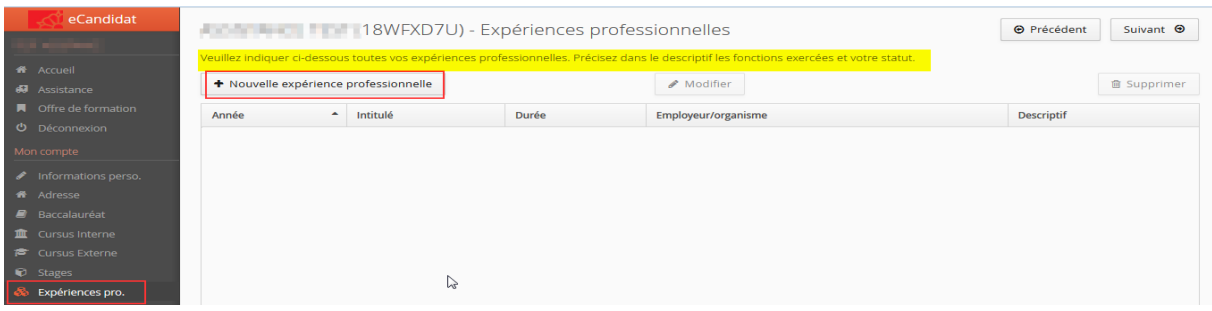

## <span id="page-17-1"></span>**Candidatures**

Cet écran vous permet de saisir et d'ajouter une candidature

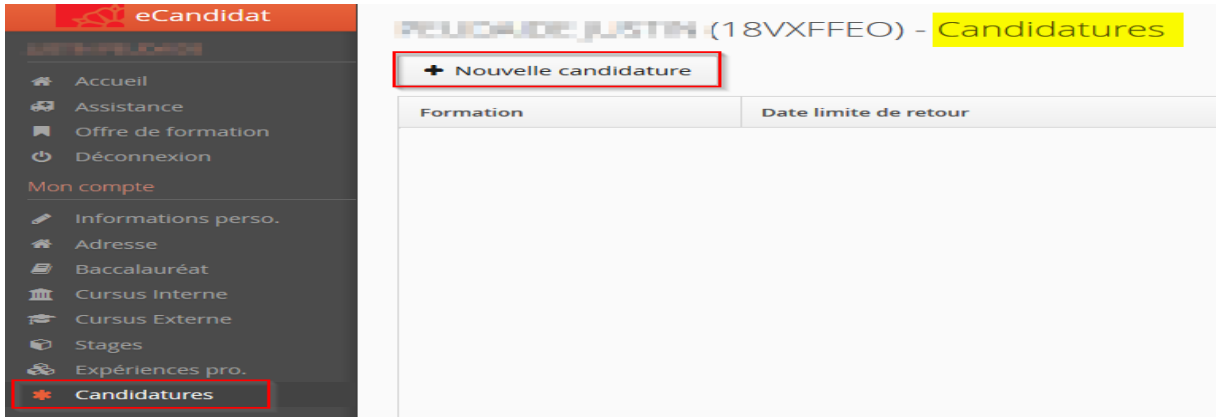

En cliquant sur « Nouvelle candidature »

L'affichage de l'offre de formation de l'université Grenoble Alpes se décline à l'écran :

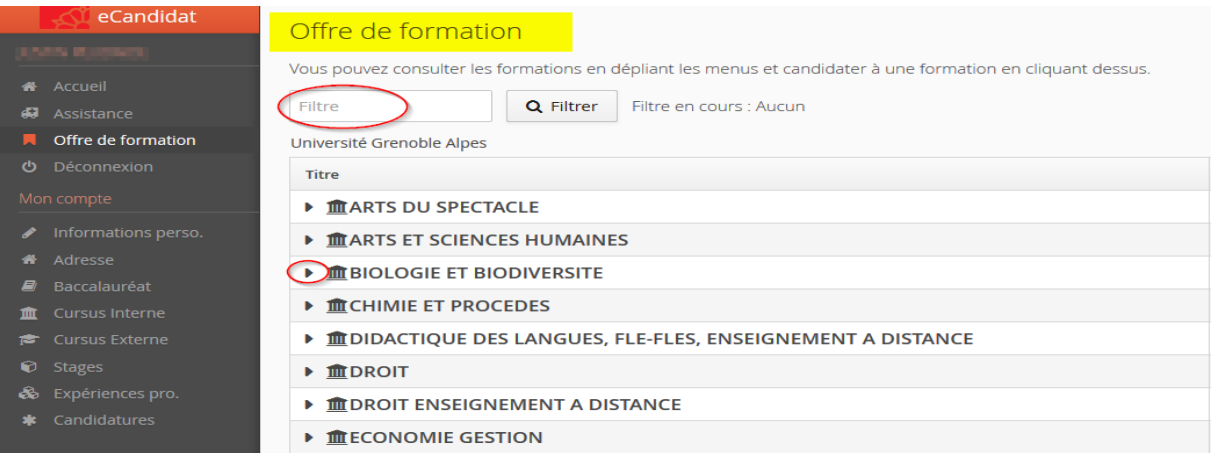

Vous pouvez consulter l'offre de formations en dépliant les menus à l'aide des petits triangles ou en effectuant une recherche par mots-clés (zone Filtre).

Pour chaque formation, vous retrouverez les dates d'ouverture des candidatures.

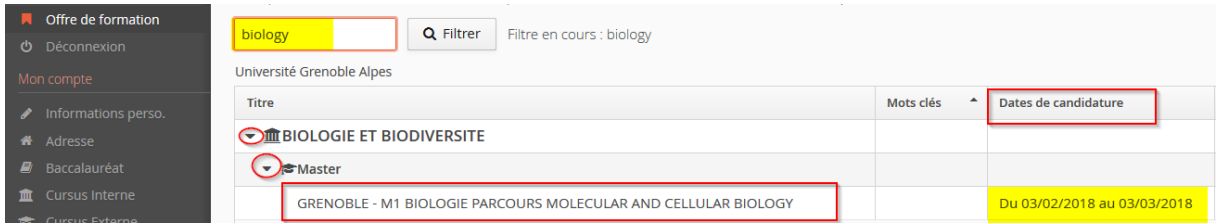

Pour candidater à une formation, cliquez sur son intitulé.

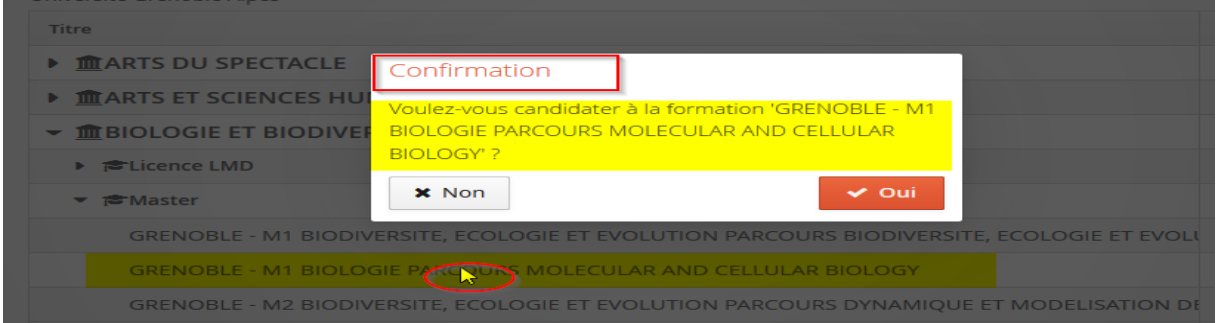

#### <span id="page-18-0"></span>**Votre dossier de candidature**

Depuis cet écran, vous accédez à votre dossier de candidature. Vous pouvez consulter des informations détaillées, dates utiles et adresse de contact relatives à votre candidature et au suivi de votre dossier :

 $\ddot{\phantom{0}}$ 

#### Récapitulatif de votre candidature - HELETE EL THE (18VXFFEO)

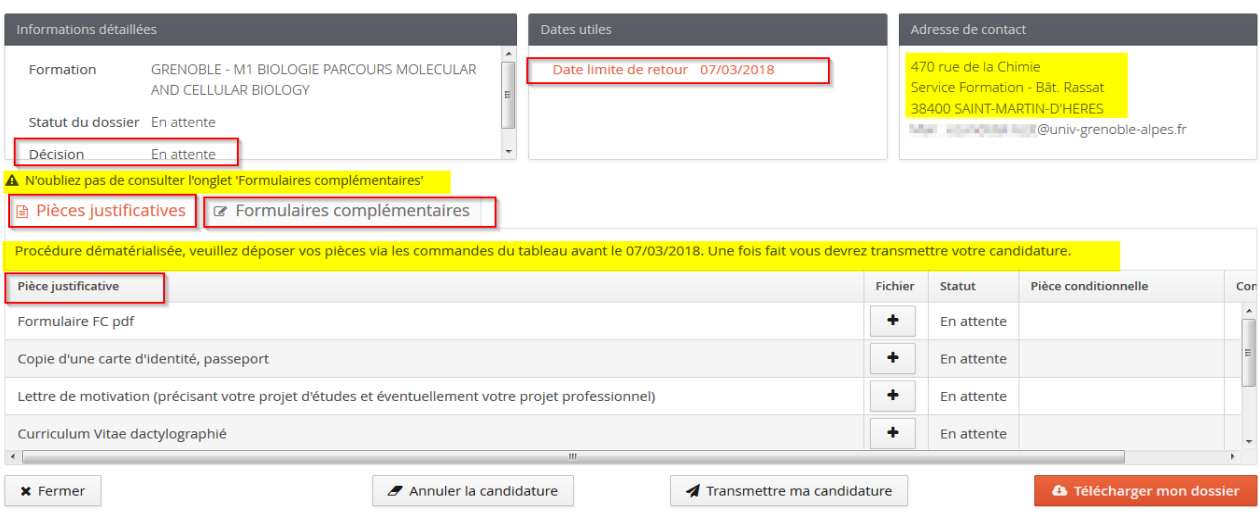

#### <span id="page-19-0"></span>**Rubrique : Informations détaillées**

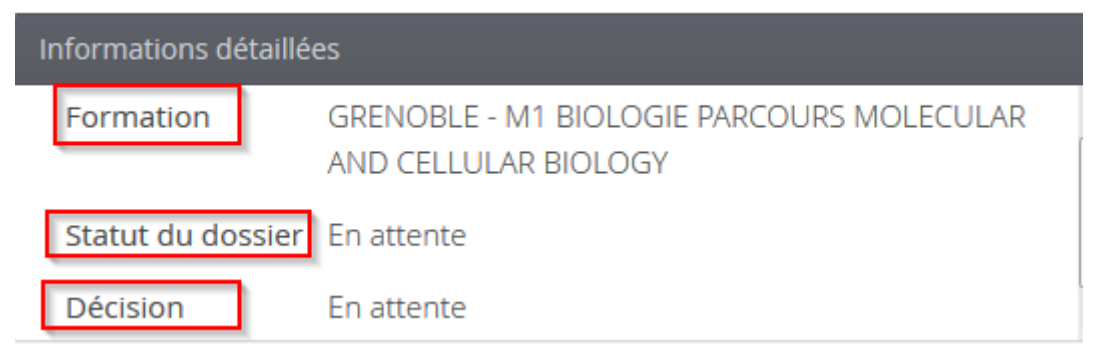

Cette rubrique vous informe sur :

- la **Formation** à laquelle vous avez candidaté.
- le **Statut du dossier** : par défaut il apparaît « En attente », ce statut évolue au fur et à mesure du traitement du dossier par le service gestionnaire.
- la **Décision** : avis de la commission de votre demande d'admission

#### <span id="page-19-1"></span>**Rubrique : Dates utiles et Adresse de contact**

Vous pouvez consulter depuis ces écrans toutes les dates utiles à la gestion de votre candidature ainsi que les coordonnées du service de gestion de votre dossier :

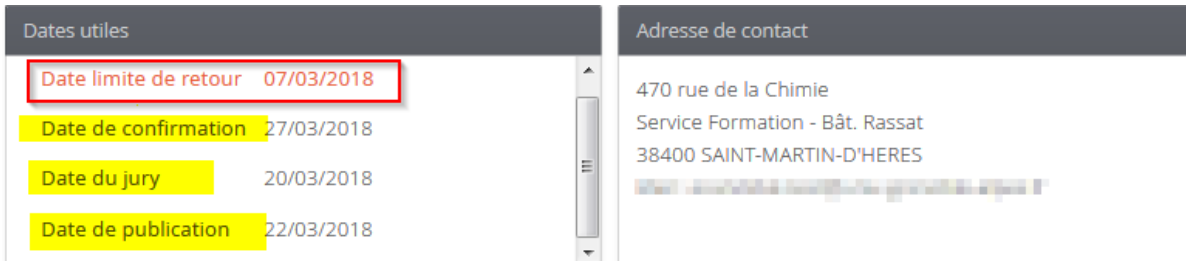

#### <span id="page-20-0"></span>**Pièces justificatives :**

Cette partie du dossier comporte plusieurs onglets.

Onglet Pièces justificatives : concerne le dépôt des pièces obligatoires pour l'examen de votre dossier.

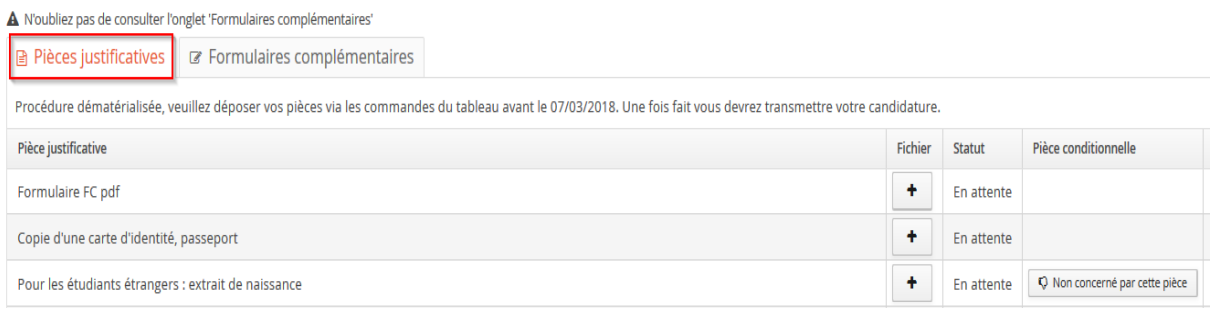

## <span id="page-20-1"></span>**Déposer les pièces justificatives :**

Pour déposer vos pièces en ligne, cliquer sur le bouton « **+** » en face de chaque pièce demandée pour charger un fichier (pdf, jpeg ou png):

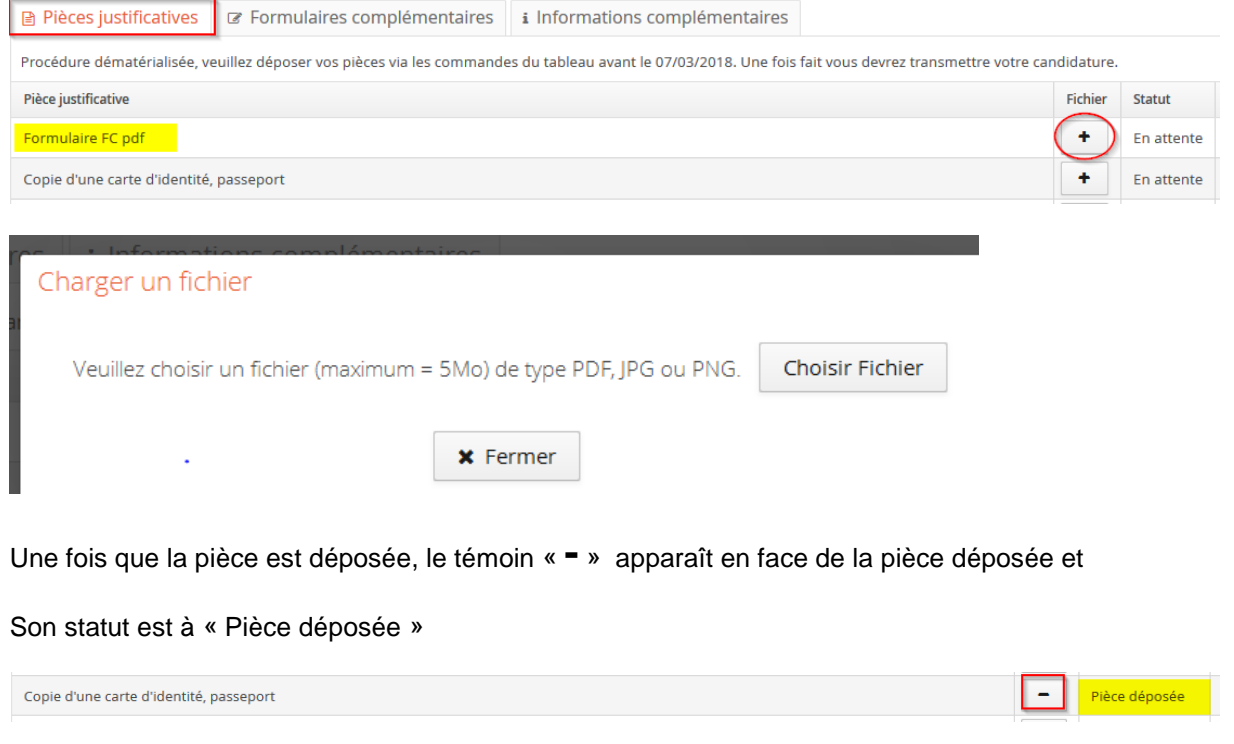

Vous pouvez supprimer une pièce en cliquant sur le témoin « **-** »

#### Pour certaines formations, les pièces justificatives contiennent des documents à compléter

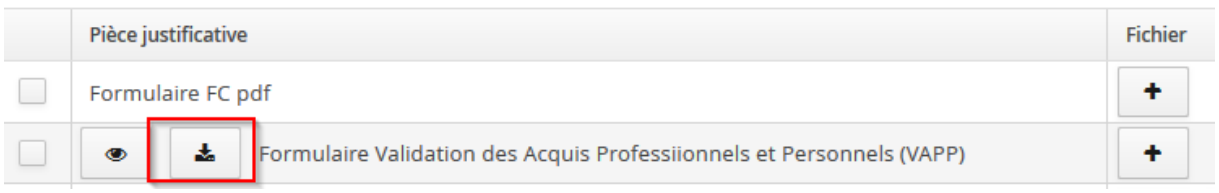

Dans ce cas, vous devez télécharger le document, le compléter et le redéposer comme les autres pièces justificatives

#### <span id="page-21-0"></span>**Les pièces justificatives non obligatoires**

Vous pouvez ne pas être concerné par une pièce justificative, vous cliquez sur le bouton :

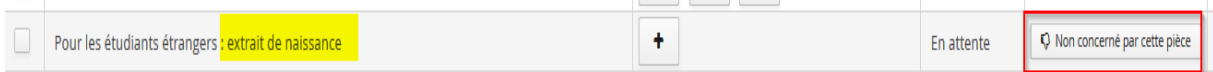

#### Le message suivant apparait :

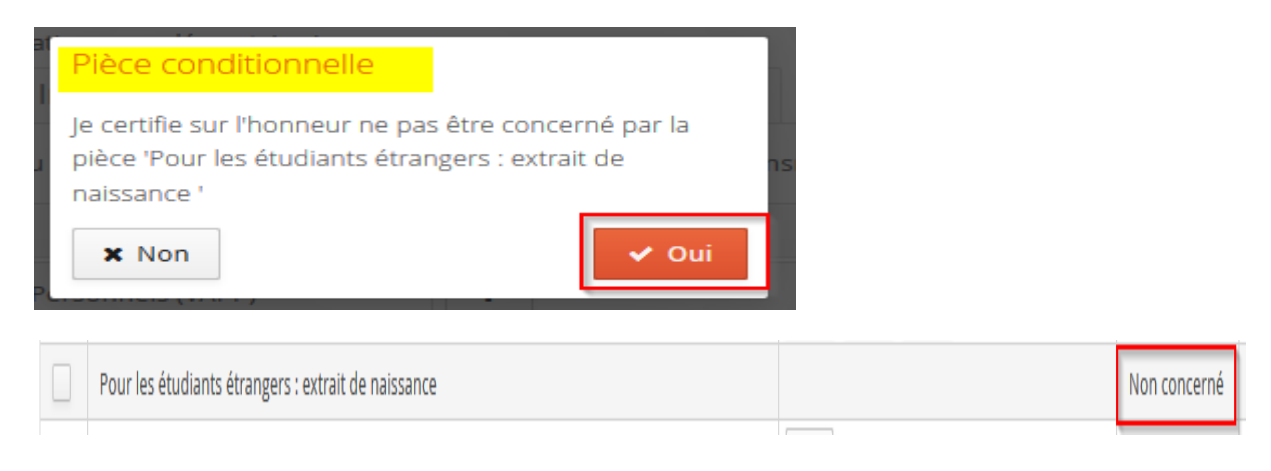

Onglet « Formulaires complémentaires » : cet onglet vous permet de renseigner en ligne un (des) questionnaire(s) obligatoire(s) pour l'étude de votre candidature.

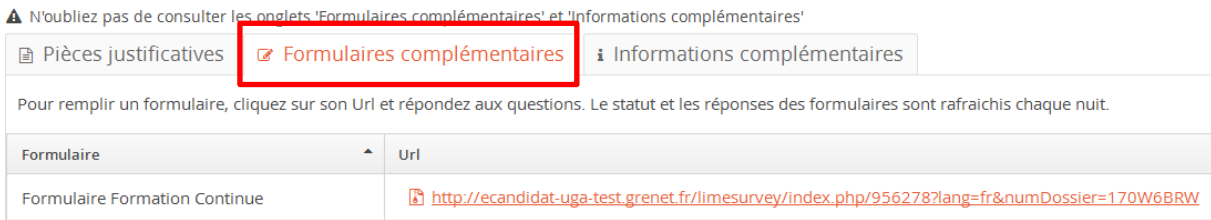

Pour transmettre vos réponses aux questions du formulaire complémentaire , vous devez à la fin du questionnaire, cliquer sur : imprimer vos réponses

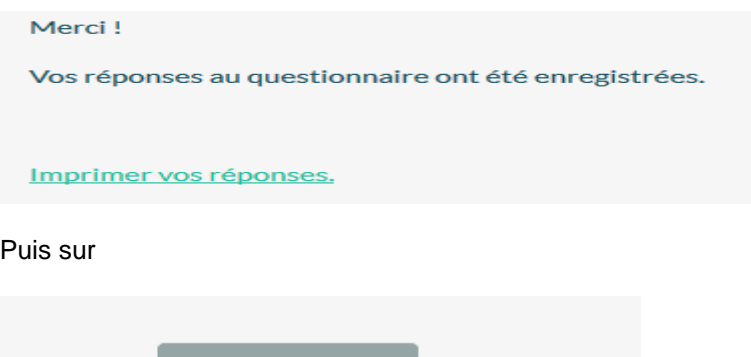

Vous devez obligatoirement ajouter le fichier PDF à la liste de vos pièces à fournir :

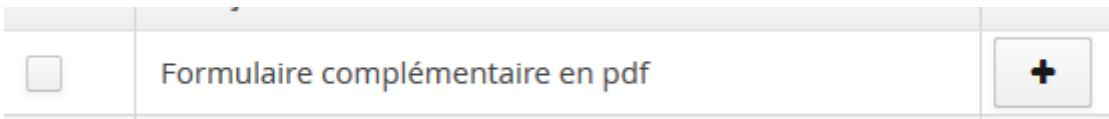

## <span id="page-22-0"></span>**Informations complémentaires :**

Exporter en PDF

Onglet « Informations complémentaires » : Cet onglet vous permet de consulter des informations complémentaires relatives à votre candidature.

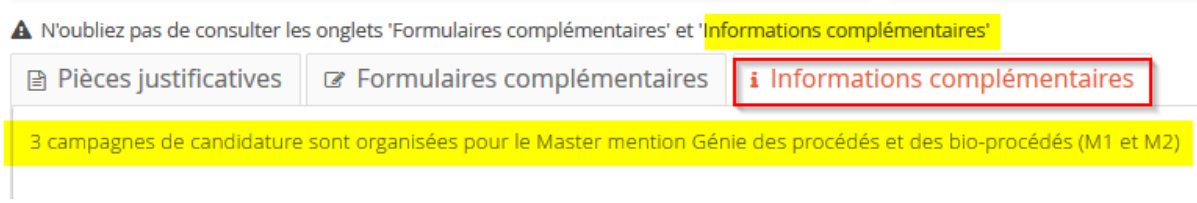

Lorsque toutes les pièces sont déposées, le message suivant apparaît :

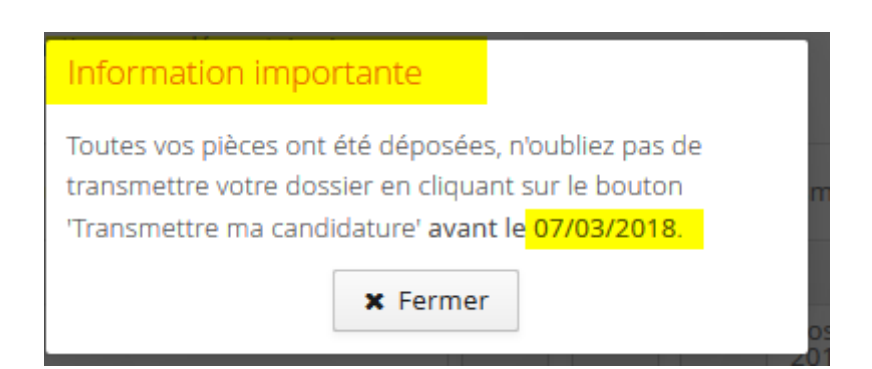

#### <span id="page-23-0"></span>**Télécharger votre dossier :**

S Télécharger mon dossier

Vous pouvez télécharger votre dossier complet sous format pdf

#### <span id="page-23-1"></span>**Transmettre votre candidature :**

Transmettre ma candidature

Une fois que toutes les pièces sont déposées, les (s) formulaires (s) complémentaire (s) renseigné (s), vous devez transmettre votre candidature

#### <span id="page-23-2"></span>**Annuler votre candidature :**

 $\sigma$  Annuler la candidature

Vous pouvez également annuler une candidature

#### <span id="page-23-3"></span>**Dossier incomplet :**

Si vous recevez un courriel vous informant que votre dossier est incomplet, vous devez vous reconnecter sur eCandidat pour vérifier vos pièces et consulter les commentaires.

Sur l'onglet candidature, sélectionner la formation et cliquer sur « Ouvrir »

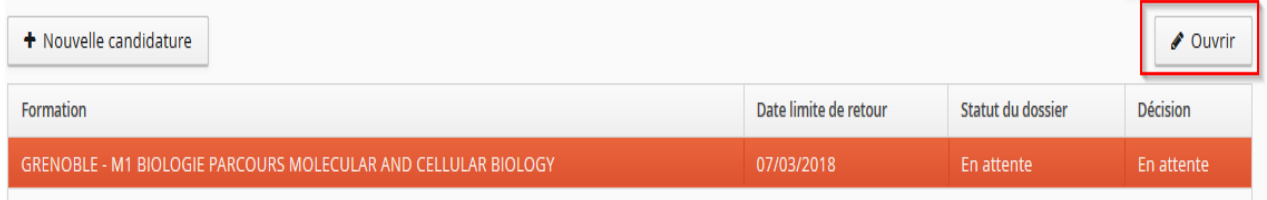

Le statut de la pièce et le motif de refus sont affichés

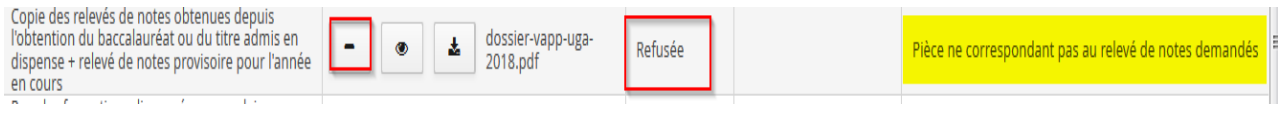

Vous pouvez supprimer la pièce avec le témoin « **-** » , et re-déposer une nouvelle pièce.

N'oubliez pas de transmettre votre candidature :

Transmettre ma candidature

## <span id="page-24-0"></span>**Suivre l'évolution de sa candidature**

En cas d'évolution dans le traitement de votre dossier de candidature, un mail vous sera envoyé à l'adresse mail fournie lors de la création de votre compte eCandidat.

Vous pouvez également consulter ces informations dans le récapitulatif de votre candidature.

Vous y retrouverez :

- le statut du dossier : en attente, complet, incomplet, réceptionné.

- le statut des pièces justificatives : en attente, refusée, transmise, validée (+ commentaire le cas échéant).

- la décision concernant votre candidature : favorable, défavorable, liste d'attente, liste complémentaire, présélection.

#### <span id="page-24-1"></span>**Confirmer votre candidature ou vous désister suite à un avis favorable**

Lorsque vous recevez un avis favorable, vous devez confirmer ou vous désister. Connectez-vous à e Candidat, sur l'onglet candidature, sélectionner la formation et cliquer sur « Ouvrir »

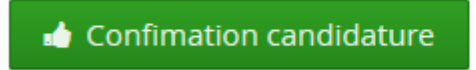

Désistement candidature

Attention, les délais de confirmation peuvent être très court, la date limite de confirmation est indiquée dans le mail.

Tout désistement est **définitif**. Votre place peut être automatiquement attribuée à un candidat de la liste complémentaire.